## Çoklu Ortam Kullanıcı Kılavuzu

© Copyright 2009 Hewlett-Packard Development Company, L.P.

Microsoft ve Windows, Microsoft Corporation şirketinin ABD'de kayıtlı ticari markalarıdır.

Bu belgede yer alan bilgiler önceden haber verilmeksizin değiştirilebilir. HP ürünleri ve hizmetlerine ilişkin garantiler, bu ürünler ve hizmetlerle birlikte gelen açık garanti beyanlarında belirtilmiştir. Bu belgede yer alan hiçbir şey ek garanti oluşturacak şeklinde yorumlanmamalıdır. HP, işbu belgede yer alan teknik hatalardan veya yazım hatalarından ya da eksikliklerden sorumlu tutulamaz.

Birinci Basım: Nisan 2009

Belge Parça Numarası: 516613-141

#### **Ürün bildirimi**

Bu kullanıcı kılavuzunda çoğu modelde ortak olan özellikler açıklanmıştır. Bazı özellikler bilgisayarınızda bulunmayabilir.

# *İçindekiler*

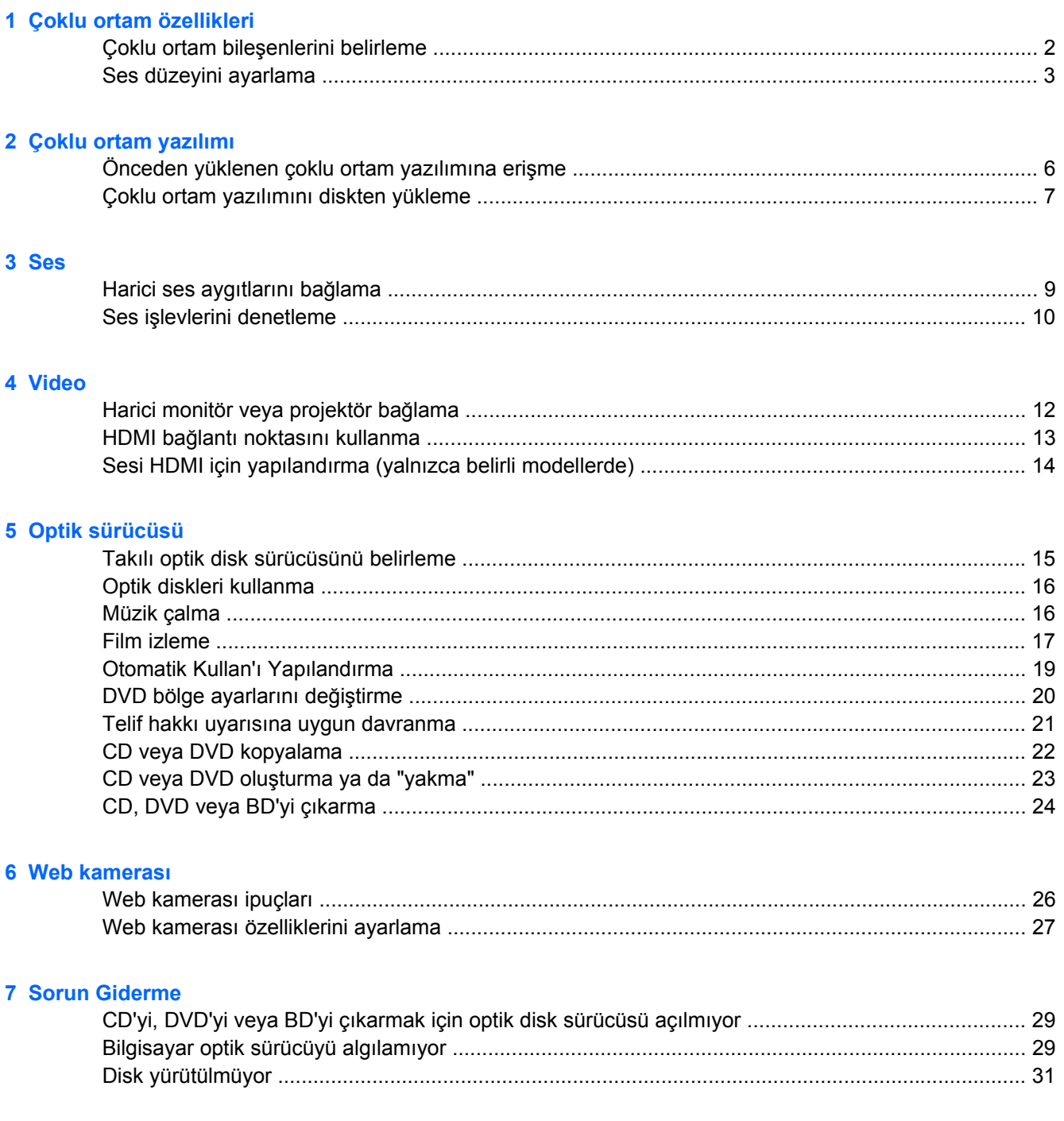

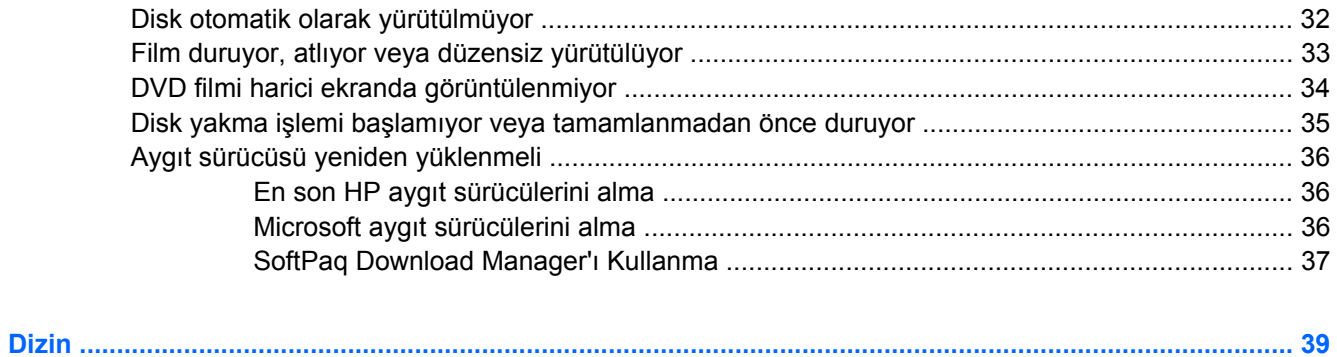

## <span id="page-4-0"></span>**1 Çoklu ortam özellikleri**

Film izleyebilmeniz, müzik dinleyebilmeniz ve resim görüntüleyebilmeniz için bilgisayarınızda çoklu ortam özellikleri bulunur. Bilgisayarınızda aşağıdaki çoklu ortam bileşenleri olabilir:

- Ses ve video disklerini yürütmek için optik sürücü
- Müzik dinlemek için tümleşik hoparlörler
- Kendi yapacağınız ses kayıtları için tümleşik mikrofon
- Video çekmek ve paylaşmak için tümleşik web kamerası
- Müzik, film ve resimleri yönetmenizi ve yürütmenizi sağlayan önceden yüklenmiş çoklu ortam yazılımı
- Çoklu ortam görevlerine hızla erişmenizi sağlayan kısayollar

#### **FY NOT:** Listelenen bileşenlerin tümü bilgisayarınızda olmayabilir.

Aşağıdaki bölümde bilgisayarınızda bulunan çoklu ortam bileşenlerini nasıl belirleyip kullanacağınız anlatılmaktadır.

## <span id="page-5-0"></span>**Çoklu ortam bileşenlerini belirleme**

Aşağıdaki resimde ve tabloda bilgisayarın çoklu ortam özellikleri açıklanmıştır.

**NOT:** Bilgisayarınız bu bölümdeki resimden biraz farklı görünebilir.

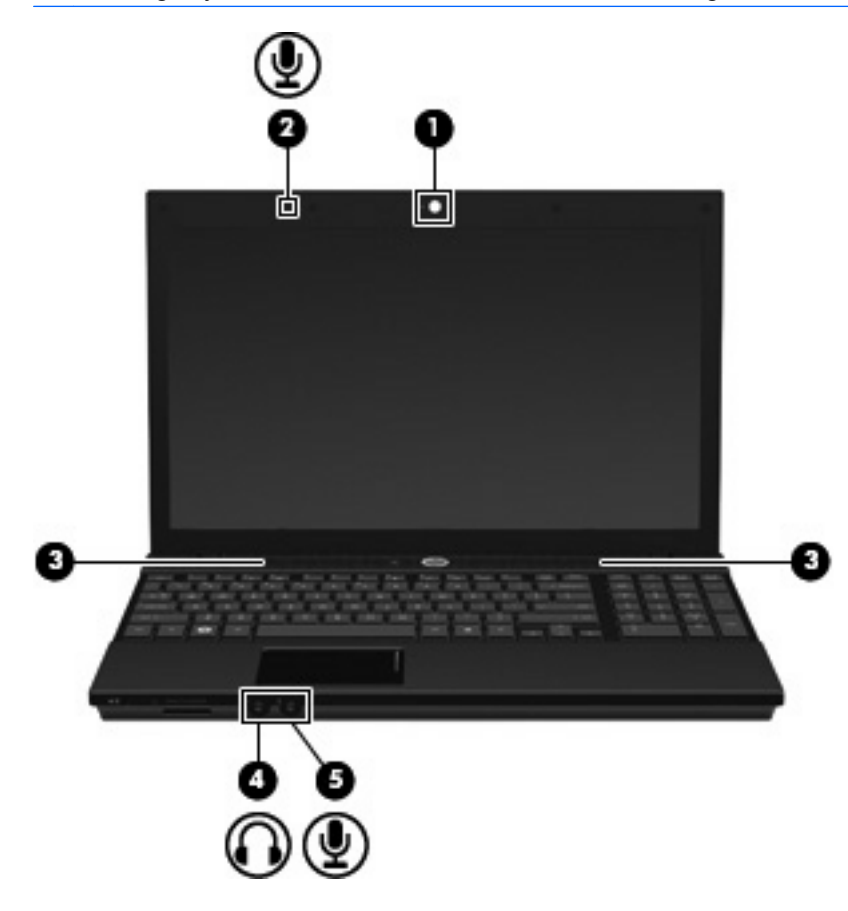

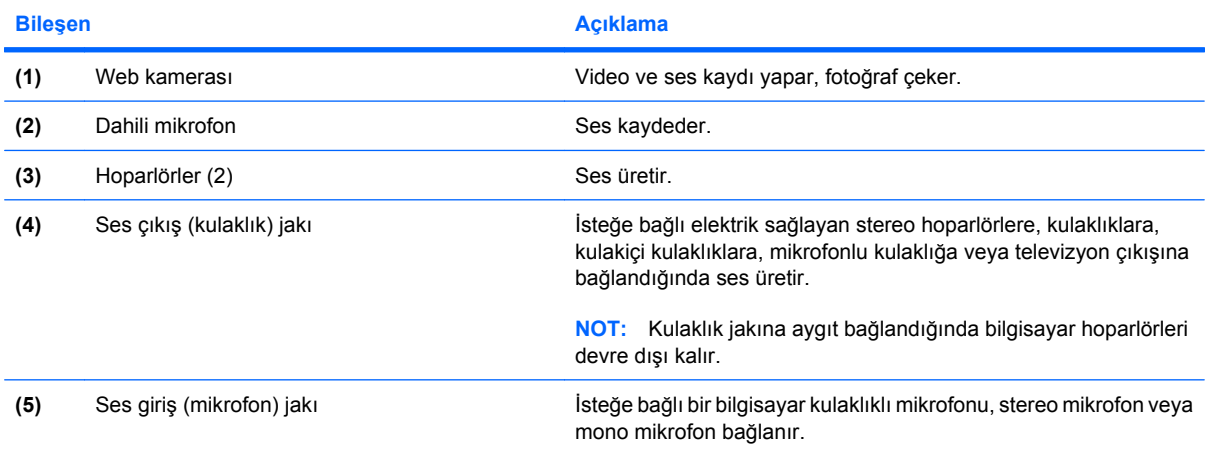

### <span id="page-6-0"></span>**Ses düzeyini ayarlama**

Aşağıdaki denetim birimlerini kullanarak ses düzeyini ayarlayabilirsiniz:

- Bilgisayar sesi kısayol tuşları—fn tuşu **(1)** ile f9 **(2)**, f11 **(3)** veya f12 **(4)** işlev tuşlarının bir bileşimidir:
	- Ses düzeyini sessiz durumuna getirmek veya tekrar açmak için fn+f9 tuşlarına basın.
	- Ses düzeyini azaltmak için arka arkaya fn+f11 tuşlarına basın.
	- Ses düzeyini artırmak için arka arkaya fn+f12 tuşlarına basın.

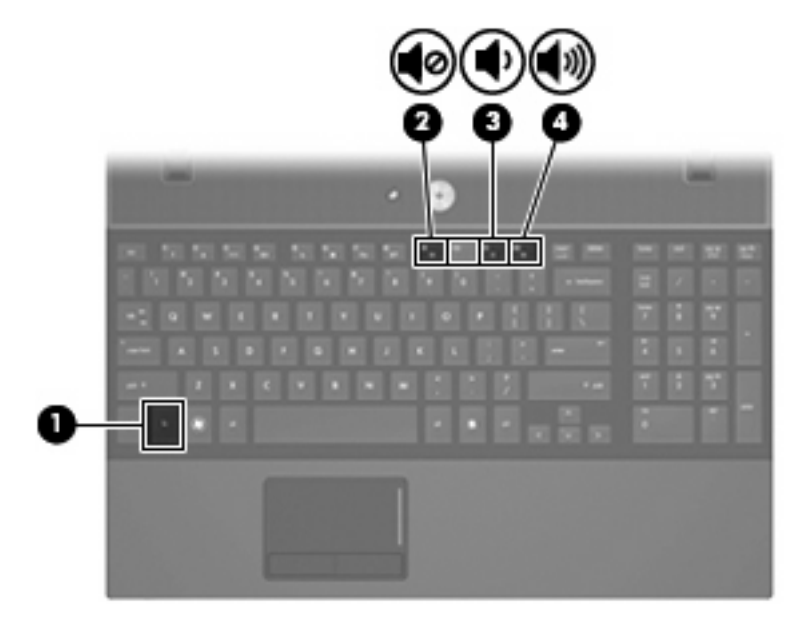

- Windows® ses düzeyi denetimi:
	- **a.** Görev çubuğunun en sağında yer alan bildirim alanındaki **Ses Düzeyi** simgesini tıklatın.
	- **b.** Kaydırma çubuğunu yukarıya veya aşağıya sürükleyerek ses düzeyini yükseltin veya alçaltın. Sesi kapatmak için **Sessiz** simgesini tıklatın.

– veya –

- **a.** Bildirim alanındaki **Ses** simgesini sağ tıklatın ve **Open Volume Mixer** (Ses Karıştırıcısını Aç) öğesini tıklatın.
- **b.** Hoparlörler sütununda kaydırıcıyı yukarı veya aşağı doğru hareket ettirerek **Ses düzeyi**'ni artırın veya azaltın. Sesi, **Sessiz** simgesini tıklatarak da kapatabilirsiniz.

Ses Ayarı simgesi bildirim alanında görüntülenmiyorsa, simgeyi bildirim alanına yerleştirmek için şu adımları izleyin:

- **a.** Bildirim alanını sağ tıklatın ve **Özellikler**'i tıklatın.
- **b. Bildirim Alanı** sekmesini tıklatın.
- **c.** Sistem simgeleri altından, **Ses Ayarı** onay kutusunu işaretleyin.
- **d. Tamam**'ı tıklatın.
- Program ses denetimi:

Ses düzeyi bazı programların içinden ayarlanabilir.

## <span id="page-8-0"></span>**2 Çoklu ortam yazılımı**

Film izleyebilmeniz, müzik dinleyebilmeniz ve resim görüntüleyebilmeniz için bilgisayarınızda önceden yüklenmiş çoklu ortam yazılımı bulunur. Aşağıdaki bölümlerde önceden yüklenmiş çoklu ortam yazılımı hakkında ayrıntılar verilmektedir.

## <span id="page-9-0"></span>**Önceden yüklenen çoklu ortam yazılımına erişme**

Önceden yüklenen çoklu ortam yazılımına erişmek için:

- ▲ **Başlat > Tüm Programlar**'ı seçin ve kullanmak istediğiniz çoklu ortam programını açın.
- **NOT:** Bazı programlar alt klasörlerde bulunabilir.

## <span id="page-10-0"></span>**Çoklu ortam yazılımını diskten yükleme**

CD'den veya DVD'den çoklu ortam yazılımı yüklemek için şu adımları izleyin:

- **1.** Diski optik sürücüye yerleştirin.
- **2.** Yükleme sihirbazı açıldığında ekrandaki yönergeleri izleyin.
- **3.** İstenirse bilgisayarı yeniden başlatın.

**FY** NOT: Bilgisayarla birlikte gelen yazılımı kullanma hakkındaki ayrıntılar için diskte, yazılımın Yardım dosyalarında veya üreticinin Web sitesinde bulunabilecek yönergelere bakın.

## <span id="page-11-0"></span>**3 Ses**

Bilgisayarınızla çeşitli ses özelliklerini kullanabilirsiniz:

- Bilgisayar hoparlörlerinden ve/veya bağlı harici hoparlörlerden müzik çalabilirsiniz
- Dahili mikrofonları kullanarak ses kaydı yapabilir veya harici mikrofon bağlayabilirsiniz
- **•** Internet'ten müzik indirebilirsiniz
- Sesleri ve görüntüleri kullanarak çoklu ortam sunuları oluşturabilirsiniz
- Anında mesaj programlarıyla ses ve görüntüleri iletebilirsiniz
- Radyo programlarını akış halinde alabilir veya FM radyo sinyallerini alabilirsiniz
- Ses CD'leri oluşturabilir veya "yakabilirsiniz" (yalnızca belirli modellerde)

## <span id="page-12-0"></span>**Harici ses aygıtlarını bağlama**

**UYARI!** Zarar görme riskini azaltmak için, kulaklıkları, kulakiçi kulaklıkları veya mikrofonlu kulaklığı takmadan önce sesi ayarlayın. Ek güvenlik bilgileri için *Yasal Düzenleme, Güvenlik ve Çevre Bildirimleri*'ne bakın.

Harici hoparlörler, kulaklık veya mikrofon gibi harici aygıtları bağlamak için aygıtla birlikte verilen bilgilere başvurun. En iyi sonucu elde etmek için aşağıdaki ipuçlarını unutmayın:

- Aygıt kablosunun bilgisayardaki doğru jaka sıkıca bağlandığından emin olun. (Kablo konektörleri normal olarak bilgisayardaki karşılığı olan jaklarla aynı renk kodundadır.)
- Harici aygıt için gereken sürücüleri yüklediğinizden emin olun.
- **NOT:** Sürücü, aygıtla bu aygıtı kullanan program arasında çevirmen gibi işlev gören bir programdır.

### <span id="page-13-0"></span>**Ses işlevlerini denetleme**

Bilgisayarınızdaki sistem sesini denetlemek için şu adımları izleyin:

- **1. Başlat > Denetim Masası**'nı seçin.
- **2. Donanım ve Ses**'i tıklatın.
- **3. Ses**'i tıklatın.
- **4.** Ses penceresi açılınca **Sesler** sekmesini tıklatın. **Program** öğesinin altından bip veya uyarı gibi bir ses olayını seçip **Sına** düğmesini tıklatın.

Hoparlörlerden veya bağlı kulaklıklardan ses duymanız gerekir.

Bilgisayarınızdaki kayıt işlevlerini denetlemek için şu adımları izleyin:

- **1. Başlat > Tüm Programlar > Donatılar > Ses Kaydedici** öğesini seçin.
- **2. Kaydet**'i tıklatıp mikrofona konuşun. Dosyayı masaüstüne kaydedin.
- **3.** DVD Play veya Windows Media Player uygulamasını açın ve sesi çalın.
- **ET NOT:** Kayıtta en iyi sonucu elde etmek için mikrofona doğrudan konuşun ve arka planda ses olmayan bir ortamda kayıt yapın.
	- ▲ Bilgisayarınızdaki ses ayarlarını onaylamak veya değiştirmek için görev çubuğundaki **Ses** simgesini sağ tıklatın veya **Başlat > Denetim Masası > Ses**'i seçin.

## <span id="page-14-0"></span>**4 Video**

Bilgisayarınızla çeşitli video özelliklerini kullanabilirsiniz:

- **•** Film izleyebilirsiniz
- Internet üzerinden oyun oynayabilirsiniz
- Sunu hazırlamak için resimleri ve videoları düzenleyebilirsiniz
- Harici video aygıtlarını bağlayabilirsiniz

### <span id="page-15-0"></span>**Harici monitör veya projektör bağlama**

Harici monitör bağlantı noktası, harici monitör veya projektör gibi harici bir görüntüleme aygıtını bilgisayara bağlar.

▲ Görüntüleme aygıtı bağlamak için aygıt kablosunu harici monitör bağlantı noktasına takın.

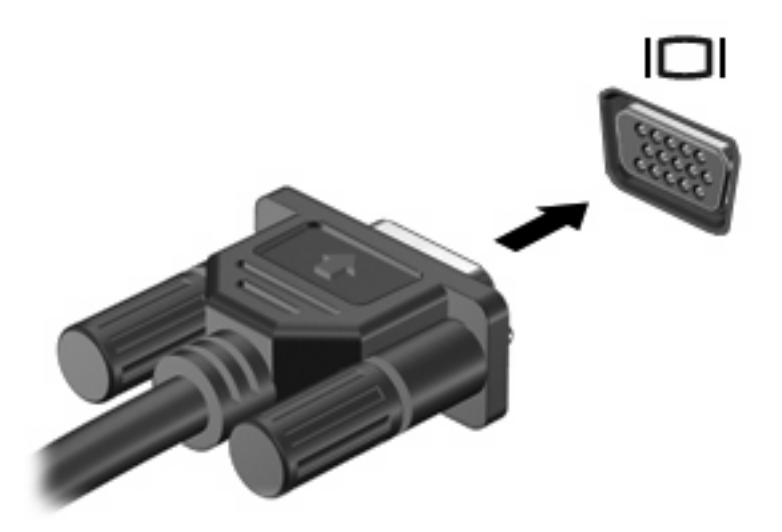

**NOT:** Doğru bağlanmış bir harici görüntüleme aygıtı görüntü vermiyorsa, görüntüyü aygıta aktarmak için fn+f4 tuşlarına basın. Bilgisayardaki fn+f4 tuşlarına arka arkaya basmak, ekran görüntüsünü bilgisayar ekranı ve aygıt arasında değiştirir.

## <span id="page-16-0"></span>**HDMI bağlantı noktasını kullanma**

**NOT:** Video sinyallerini HDMI bağlantı noktası ile iletmek için, çoğu elektronik mağazasında bulunabilen bir HDMI kablosu (ayrı olarak satılır) gerekir.

Belirli bilgisayar modelleri HDMI (Yüksek Tanımlı Çoklu Ortam Arabirimi) bağlantı noktası içerir. HDMI bağlantı noktası bilgisayarı yüksek tanımlı televizyon, herhangi bir uyumlu dijital veya ses bileşeni gibi isteğe bağlı bir video veya ses aygıtına bağlar.

Bilgisayar, aynı anda bilgisayar ekranındaki veya desteklenen başka bir harici ekrandaki görüntüyü desteklerken, HDMI bağlantı noktasına bağlı bir HDMI aygıtını destekleyebilir.

**ET NOT:** Blu-ray filmi veya korumalı yüksek çözünürlüklü video içeriği HDMI aygıtında ve başka bir ekranda aynı anda gösterilemez.

Video veya ses aygıtını HDMI bağlantı noktasına bağlamak için:

**1.** HDMI kablosunun bir ucunu bilgisayardaki HDMI bağlantı noktasına bağlayın.

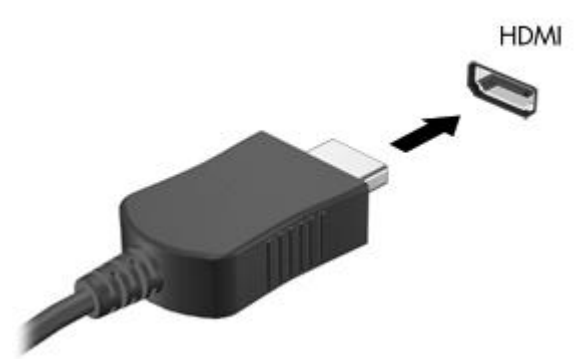

- **2.** Kablonun diğer ucunu, aygıt üreticisinin yönergelerine uygun olarak video aygıtına bağlayın.
- **3.** Bilgisayara bağlı görüntü aygıtları arasında görüntü geçişi yapmak için fn+f4 tuşlarına basın.
- **NOT:** HDMI bağlantı noktasına bağlı aygıt, bilgisayar hoparlörlerinden ses çalmaya devam eder. Sesi HDMI aygıtından çalmak için sesi elle söz konusu aygıta değiştirmeniz gerekir.

## <span id="page-17-0"></span>**Sesi HDMI için yapılandırma (yalnızca belirli modellerde)**

HDMI sesini yapılandırmak için önce yüksek çözünürlüklü TV gibi bir ses veya video aygıtını bilgisayarınızdaki HDMI bağlantı noktasına bağlayın. Sonra varsayılan ses yürütme aygıtını aşağıdaki gibi yapılandırın:

- **1.** Görev çubuğunun en sağındaki bildirim alanında yer alan **Hoparlör** simgesini sağ tıklatın ve sonra **Yürütme Aygıtları** öğesini tıklatın.
- **2. Yürütme** sekmesinde **Dijital Çıkış** öğesini veya **Dijital Çıkış Aygıtı (HDMI)** öğesini tıklatın.
- **3. Varsayılan Yap** öğesini, ardından da **Tamam**'ı tıklatın.

Sesi bilgisayar hoparlörlerine döndürmek için şu adımları izleyin:

- **1.** Görev çubuğunun en sağındaki bildirim alanında yer alan **Hoparlör** simgesini sağ tıklatın ve sonra **Yürütme Aygıtları** öğesini tıklatın.
- **2. Yürütme** sekmesinde **Hoparlörler** öğesini tıklatın.
- **3. Varsayılan Yap** öğesini, ardından da **Tamam**'ı tıklatın.

## <span id="page-18-0"></span>**5 Optik sürücüsü**

### **Takılı optik disk sürücüsünü belirleme**

▲ **Başlat > Bilgisayar** öğesini seçin.

Optik sürücünüz dahil olmak üzere bilgisayarındaki tüm aygıtların listesini görürsünüz. Bilgisayarınızda aşağıdaki sürücü türlerinden biri olabilir:

- DVD-ROM Sürücüsü
- DVD+/-RW Süper Çoklu Çift Katmanlı LightScribe Sürücü
- Blu-ray ROM DVD+/-RW Süper Çoklu Çift Katmanlı LightScribe Sürücü

**F** NOT: Listelenen bazı sürücüler bilgisayarınız tarafından desteklenmeyebilir.

## <span id="page-19-0"></span>**Optik diskleri kullanma**

DVD-ROM sürücüsü gibi bir optik sürücü, optik diskleri (CD'ler ve DVD'ler) destekler. Bu disklerde müzikler, fotoğraflar ve filmler gibi bilgiler depolanır. CD'lere kıyasla DVD'lerin depolama kapasitesi daha yüksektir.

Optik sürücünüz standart CD ve DVD disklerini okuyabilir. Optik sürücünüz Blu-ray Disk ROM Sürücüsü ise Blu-ray Disklerini de okuyabilir.

**FY NOT:** Listelenen bazı optik sürücüler bilgisayarınız tarafından desteklenmeyebilir. Listelenen sürücülerin tümü desteklenen optik sürücülerin tümü değildir.

Optik disklerin bazıları aşağıdaki tabloda belirtilen optik disklere de yazabilir.

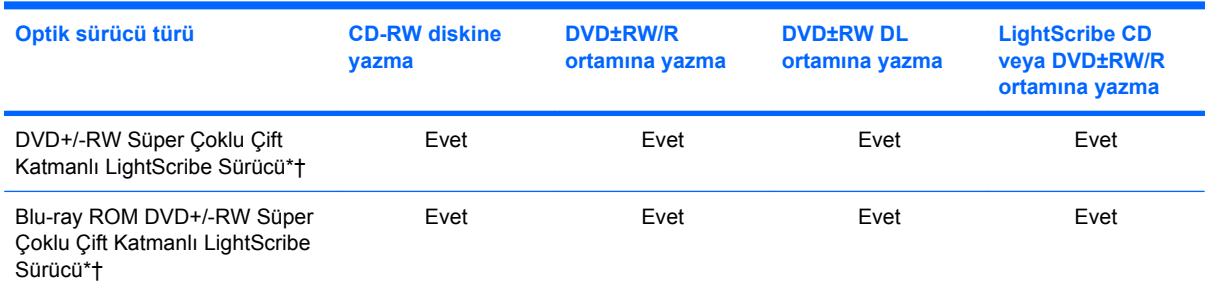

\*Çift katmanlı diskler tek katmanlı disklerden daha fazla veri depolayabilir. Ancak, bu sürücüyle yakılan çift katmanlı diskler, birçok tek katmanlı DVD sürücüsü ve yürütücüsü ile uyumlu olmayabilir.

†LightScribe disklerinin ayrıca satın alınması gerekir. LightScribe, siyah beyaz fotoğraflara benzer gri tonlamalı görüntü oluşturur.

**DİKKAT:** Olası ses ve görüntü bozulmalarını, bilgi kayıplarını veya ses çalma veya görüntü gösterme işlevlerindeki kayıpları engellemek için CD, DVD veya BD okurken veya bir CD veya DVD'ye yazarken Uyku veya Hazırda Bekletme durumunu başlatmayın.

#### **Müzik çalma**

- **1.** Bilgisayarı açın.
- **2.** Disk tepsisini serbest bırakmak için sürücü çerçevesindeki serbest bırakma düğmesine **(1)** basın.
- **3.** Tepsiyi dışarı çekin **(2)**.
- **4.** Diski, düz yüzeylerine dokunmadan kenarlarından tutun ve diski etiketli tarafı yukarı gelecek şekilde tepsi göbeğinin üzerine getirin.
	- **F NOT:** Tepsiye tam olarak erişilemiyorsa diski eğik tutarak göbeğin üzerine getirin.

<span id="page-20-0"></span>**5.** Disk **(3)** yerine oturana dek hafifçe tepsi göbeğine bastırın.

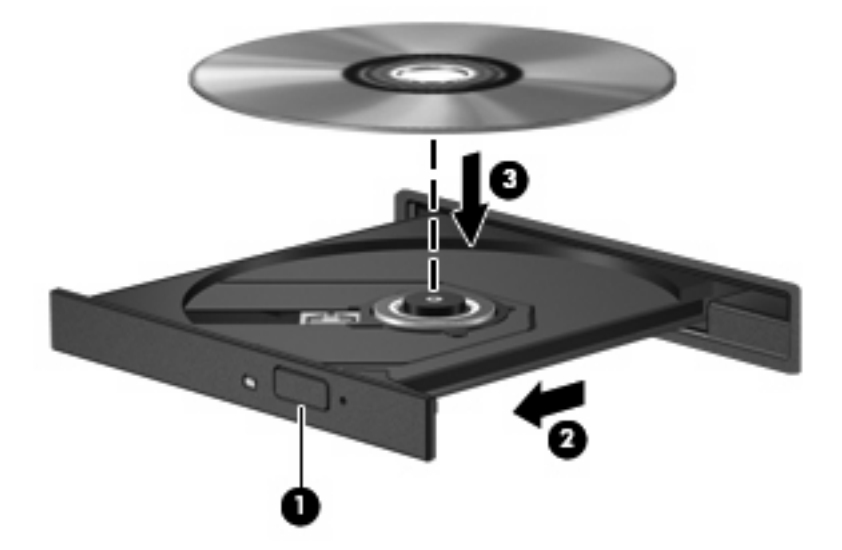

- **6.** Disk tepsisini kapatın.
- **7.** Otomatik Kullan öğesini "Otomatik Kullan'ı Yapılandırma" bölümde anlatıldığı gibi henüz yapılandırmadıysanız, Otomatik Kullan iletişim kutusu açılır. Ortam içeriğini nasıl kullanmak istediğiniz sorulur. Windows Media Player'ı seçin.

**NOT:** Disk yerleştirildikten sonra kısa bir duraklama süresinin geçmesi normaldir.

Bir disk yürütülürken yanlışlıkla Uyku veya Hazırda Bekletme modu başlatılırsa aşağıdaki davranışlarla karşılaşabilirsiniz:

- Yürütme işlemi kesilebilir.
- Devam etmek isteyip istemediğinizi soran bir mesaj görüntülenebilir. Bu mesaj görüntülenirse **Hayır**'ı tıklatın.
- Yürütmeye devam etmek için CD veya DVD'yi yeniden başlatmanız gerekebilir.

#### **Film izleme**

Optik sürücünüzle diskten film izleyebilirsiniz. Bunun yanı sıra bilgisayarınızda Blu-ray Disc ROM Sürücüsü varsa diskten yüksek çözünürlüklü filmler de izleyebilirsiniz.

- **1.** Bilgisayarı açın.
- **2.** Disk tepsisini serbest bırakmak için optik sürücü çerçevesindeki serbest bırakma düğmesine **(1)** basın.
- **3.** Tepsiyi dışarı çekin **(2)**.
- **4.** Diski kenarlarından tutun ve etiketli tarafı yukarı gelecek şekilde göbeğin üzerine getirin.
- **F NOT:** Tepsiye tam olarak erişilemiyorsa diski eğik tutarak göbeğin üzerine getirin.

**5.** Disk **(3)** yerine oturana dek hafifçe tepsi göbeğine bastırın.

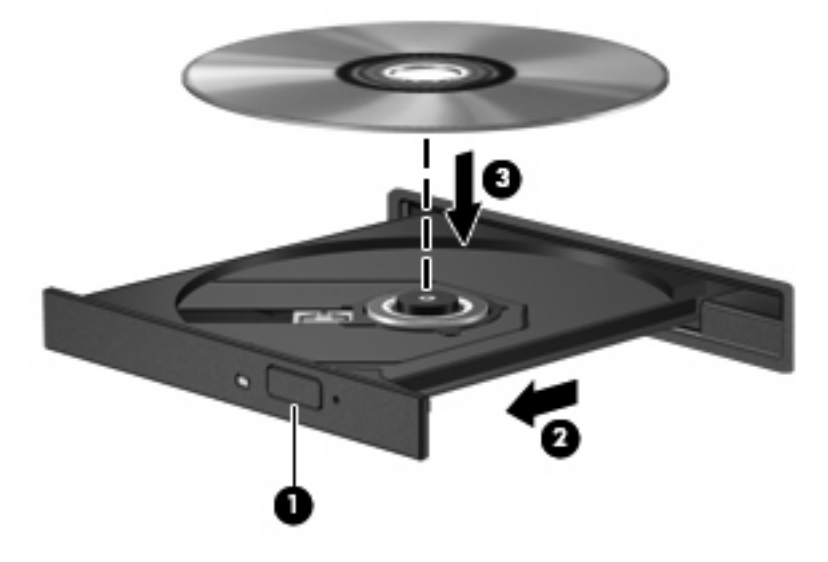

- **6.** Disk tepsisini kapatın.
- **NOT:** Disk yerleştirildikten sonra kısa bir duraklama süresinin geçmesi normaldir. Bir ortam oynatıcısı seçmediyseniz Otomatik Kullan iletişim kutusu açılır. Ortam içeriğini nasıl kullanmak istediğiniz sorulur.

## <span id="page-22-0"></span>**Otomatik Kullan'ı Yapılandırma**

- **1. Başlat > Denetim Masası > CD'leri veya diğer ortamları otomatik kullan** öğesini seçin.
- **2. Tüm ortam ve aygıtlar için Otomatik Kullan'ı kullan** onay kutusunun seçili olduğunu onaylayın.
- **3. Varsayılan seç** öğesini tıklatın ve sonra listelenen her ortam türü için kullanılabilir seçeneklerden birini belirleyin.
- **NOT:** DVD'leri yürütmek için Windows Media Player'ı seçin.
- **4. Kaydet**'i tıklatın.
- **FY NOT:** Otomatik Kullan hakkında daha fazla bilgi için bkz. Yardım ve Destek.

## <span id="page-23-0"></span>**DVD bölge ayarlarını değiştirme**

Telif hakkına tabi dosyalar içeren birçok DVD'de bölge kodları da vardır. Bölge kodları, telif haklarının dünya çapında korunmasına yardımcı olur.

Bölge kodu olan DVD'yi oynatabilmek için DVD'deki bölge kodunun DVD sürücünüzün bölge ayarıyla eşleşmesi gerekir.

**DİKKAT:** DVD sürücünüzün bölge ayarı yalnızca 5 kez değiştirilebilir.

Beşinci kez seçtiğiniz ülke/bölge ayarı DVD sürücüsünde kalıcı bölge ayarı haline gelir.

Sürücüde kalan kullanılabilir değişiklik sayısı DVD Bölgesi sekmesinde görüntülenir.

Ayarları işletim sisteminden değiştirmek için:

- **1. Başlat > Bilgisayar > Sistem özellikleri** seçeneğini belirleyin.
- **2.** Sol bölmede **Aygıt Yöneticisi** seçeneğini tıklatın.
	- **E** NOT: Windows® sisteminde bilgisayarınızın güvenliğini artırmak için Kullanıcı Hesabı Denetimi özelliği de bulunur. Yazılımları yüklemek, yardımcı programları çalıştırmak veya Windows ayarlarını değiştirmek gibi görevler için sizden izin veya parola istenebilir. Daha fazla bilgi için Yardım ve Destek'e başvurun.
- **3. DVD/CD-ROM sürücüleri** seçeneğinin yanındaki "+" işaretini tıklatın.
- **4.** Bölge ayarlarını değiştirmek istediğiniz DVD sürücüsünü sağ tıklatıp ardından **Özellikler**'i tıklatın.
- **5. DVD Bölgesi** sekmesini tıklatıp ayarları değiştirin.
- **6. Tamam** düğmesini tıklatın.

### <span id="page-24-0"></span>**Telif hakkı uyarısına uygun davranma**

Bilgisayar programları, filmler, yayınlar ve ses kayıtları da dahil olmak üzere telif hakkıyla korunan malzemelerin izinsiz kopyalarını almak, geçerli telif hakkı yasaları çerçevesinde suç olarak kabul edilir. Bu bilgisayar bu tür amaçlar doğrultusunda kullanılmamalıdır.

**DİKKAT:** Bilgi kaybını veya diskin hasar görmesini engellemek için aşağıdaki yönergelere dikkat edin:

Diske yazmadan önce, bilgisayarı güvenilir bir harici güç kaynağına bağlayın. Bilgisayar pil gücüyle çalışıyorsa diske yazmayın.

Diske yazmadan önce, kullandığınız yazılım dışındaki açık tüm programları kapatın.

Kaynak diskten veya ağ sürücüsünden doğrudan hedef diske kopyalamayın.

Bilgisayar diske yazarken, bilgisayar klavyesini kullanmayın veya bilgisayarı yerinden oynatmayın. Yazma işlemi titreşime duyarlıdır.

**E** NOT: Bilgisayarla birlikte verilen yazılımı kullanma hakkındaki ayrıntılar için yazılımla birlikte diskte ya da üreticinin Web sitesinde sağlanmış olabilecek yazılım üreticisinin yönergelerine başvurun.

### <span id="page-25-0"></span>**CD veya DVD kopyalama**

- **1. Başlat > Tüm Programlar > Roxio > Creator Business** öğesini seçin.
- **2.** Sağ bölmede **Copy Disc** (Disk Kopyala)'yı tıklatın.
- **3.** Kopyalamak istediğiniz diski optik sürücüye yerleştirin.
- **4.** Ekranın sağ alt köşesindeki **Copy** (Kopyala) düğmesini tıklatın.

Creator Business kaynak diski okur ve verileri sabit disk sürücünüzdeki geçici klasöre kopyalar.

**5.** Komut isteminde kaynak diski optik sürücüden çıkarın ve sürücüye boş bir disk yerleştirin.

Bilgiler kopyalandıktan sonra oluşturduğunuz disk otomatik olarak çıkarılır.

### <span id="page-26-0"></span>**CD veya DVD oluşturma ya da "yakma"**

Bilgisayarınızla birlikte, bir CD-RW, DVD-RW ya da DVD±RW optik sürücüsü sağlanmışsa, MP3 ve WAV müzik dosyaları dahil olmak üzere verileri ve ses dosyalarını bu ortamlara yakmak için Windows Media Center ya da Roxio Creator Business gibi bir yazılımı kullanabilirsiniz. Diske videolar yakmak için Windows Movie Maker uygulamasını kullanın.

CD veya DVD yakarken aşağıdaki yönergeleri izleyin:

- Telif hakkı uyarısına uyun. Bilgisayar programları, filmler, yayınlar ve ses kayıtları da dahil olmak üzere telif hakkıyla korunan malzemelerin izinsiz kopyalarını almak, geçerli telif hakkı yasaları çerçevesinde suç olarak kabul edilir. Bu bilgisayarı, bu amaçlar için kullanmayın.
- Disk yakmadan önce açık dosyaları ve tüm programları kapatın.
- Ses dosyalarını yakmak için en iyi ortamlar, bilgiler kopyalandıktan sonra değiştirilemediğinden CD-R veya DVD-R ortamlarıdır.
- Bazı ev ve araba stereo aygıtları CD-RW'leri çalmadığından müzik CD'leri yakmak için CD-R'leri kullanın.
- CD-RW veya DVD-RW, genellikle veri dosyalarını veya ses ya da video kayıtlarını değiştirilemeyen CD veya DVD'lere yakmadan önce test etmek amacıyla yakmak için kullanılır.
- Ev sistemlerinde kullanılan DVD oynatıcılar genellikle tüm DVD biçimlerini desteklemez. Desteklenen DVD biçimlerinin listesi için DVD oynatıcınızla birlikte verilen kullanıcı kılavuzuna başvurun.
- MP3 dosyası diğer müzik biçimlerinden daha az yer kaplar ve MP3 diski oluşturma süreci, veri dosyası oluşturma süreciyle aynıdır. MP3 dosyaları, MP3 çalarlarda veya MP3 yazılımı yüklü bilgisayarlarda çalınabilir.
- BD'ye yazarken bilgisayarı hareket ettirmeyin.

CD veya DVD yakmak için aşağıdaki adımları izleyin:

- **1.** Kaynak dosyaları sabit disk sürücünüzdeki bir klasöre kopyalayın veya indirin.
- **2.** Optik sürücüye boş bir CD ya da DVD yerleştirin.
- **3. Başlat > Tüm Programlar** öğesini ve kullanmak istediğiniz yazılımın adını seçin.

**NOT:** Bazı programlar alt klasörlerde bulunabilir.

- **4.** Oluşturmak istediğiniz CD veya DVD'yi seçin—veri, ses veya video.
- **5. Başlat > Araştır** öğesini sağ tıklatın ve kaynak dosyaların bulunduğu klasöre gidin.
- **6.** Klasörü açın ve dosyaları boş optik diskin olduğu sürücüye sürükleyin.
- **7.** Seçtiğiniz program tarafından belirtildiği biçimde yakma işlemini başlatın.

Özel yönergeler için yazılımla birlikte, diskte ya da üreticinin Web sitesinde sağlanmış olabilecek, yazılım üreticisinin yönergelerine başvurun.

## <span id="page-27-0"></span>**CD, DVD veya BD'yi çıkarma**

- **1.** Disk tepsisini serbest bırakmak için sürücü çerçevesi üzerindeki sürücü serbest bırakma düğmesine **(1)** basın ve durana kadar tepsiyi **(2)** hafifçe dışarı çekin.
- **2.** Diski **(3)** dış kenarlarını kaldırırken tepsi göbeğine hafifçe bastırarak tepsiden çıkarın. Diski kenarlarından tutun ve düz yüzeylere dokunmaktan kaçının.
- **NOT:** Tepsiye tamamen erişilemiyorsa diski eğik tutarak çıkarın.

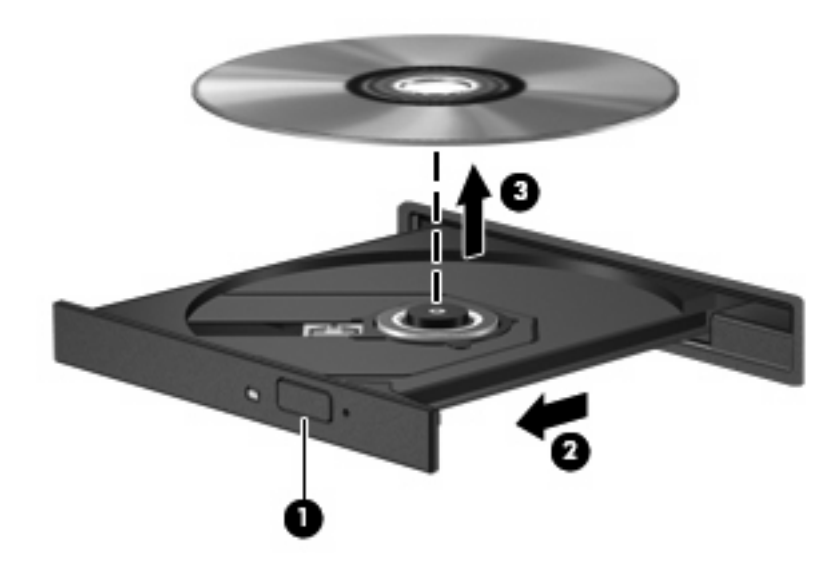

**3.** Disk tepsisini kapatıp diski koruyucu kutusuna yerleştirin.

## <span id="page-28-0"></span>**6 Web kamerası**

Bilgisayarınızda, ekranın üstünde tümleşik bir web kamerası vardır. Önceden yüklenen yazılımla web kamerasını fotoğraf çekmek, video kaydetmek veya ses kaydı için kullanabilirsiniz. Fotoğrafları, video veya ses kayıtlarını önizleyebilir ve bilgisayarınızın sabit sürücüsüne kaydedebilirsiniz.

Web kamerasına ve HP Web Kamerası yazılımına erişimek için **Başlat > Tüm Programlar > HP Web Kamerası** öğesini seçin.

Web kamerası yazılımı ile aşağıdaki özellikleri deneyebilirsiniz:

- Video—Web kamerası videosunu kaydedebilir ve oynatabilirsiniz.
- Ses-Ses kaydedebilir ve çalabilirsiniz.
- Akış halinde video—UVC (Universal Video Class) kameraları destekleyen anında mesaj yazılımı çözümleriyle birlikte kullanabilirsiniz.
- Fotoğraf—Fotoğraf çekebilirsiniz.

### <span id="page-29-0"></span>**Web kamerası ipuçları**

En iyi performans için web kamerasını kullanırken aşağıdaki yönergeleri izleyin:

- Video görüşmesini başlatmadan önce anlık mesaj programının en son sürümünün bulunduğundan emin olun.
- Web kamerası bazı ağ güvenlik duvarları nedeniyle düzgün çalışmayabilir.
- Mümkün olduğu her zaman parlak ışık kaynağını web kamerasının arkasına ve resim alanının dışına alın.
- **NOT:** Web kamerasını kullanma hakkında bilgi için **Başlat > Yardım ve Destek**'i seçin.

### <span id="page-30-0"></span>**Web kamerası özelliklerini ayarlama**

Aşağıdaki web kamerası özellikleri ayarlayabilirsiniz:

- Parlaklık—Görüntüye katılan ışık miktarını denetler. Parlaklık ayarının yükseltilmesi, daha parlak bir görüntü oluşturur; parlaklık ayarının azaltılması, daha karanlık bir görüntü oluşturur.
- **Karşıtlık**—Görüntüdeki açık ve koyu alanlar arasındaki farkları denetler. Karşıtlık ayarı yükseltildiğinde görüntü yoğunlaşır; karşıtlık ayarının azaltılması orijinal bilgilerin dinamik aralığını daha fazla korur, ancak daha donuk bir görüntüye neden olur.
- **Ton**—Rengi diğer renkten ayıran yanını denetler (rengin kırmızı, yeşil veya mavi olması). Ton, tonun yoğunluğunu ölçen doygunluktan farklıdır.
- **Doygunluk**—Son görüntüde rengin gücünü denetler. Doygunluk ayarının yükseltilmesi, daha belirgin bir görüntü oluşturur; doygunluk ayarının azaltılması, daha soluk bir görüntü oluşturur.
- **Netlik**—Görüntüde kenarların tanımını denetler. Netlik ayarının yükseltilmesi, daha keskin bir görüntü oluşturur; netlik ayarının azaltılması, daha yumuşak bir görüntü oluşturur.
- Gama-Görüntünün orta tonlarını veya orta düzey grilerini etkileyen karşıtlığı denetler. Bir görüntünün gama ayarı, gölgeleri ve vurguları fazla değiştirmeden gri tonların orta aralığının parlaklık değerlerini değiştirmenize olanak verir. Düşük gama ayarı grilerin siyah görünmesine ve koyu renklerin daha da koyu görünmesine neden olur.
- **Arka Işık Düzeltmesi**—Arka ışığın çok fazla olması nedeniyle konunun belli olmadığı veya siluet halinde göründüğü durumları düzeltir.
- Gece Modu-Düşük ışık koşullarını düzeltir.
- **Yakınlaştırma (yalnızca belirli modellerde)**—Fotoğraf çekme ve video kaydetmeyle ilgili yakınlaştırma yüzdelerini ayarlar.
- **Yatay** veya **dikey**—Görüntüyü yatay veya dikey olarak döndürür.
- **50Hz** veya **60Hz**—Video kaydının titrememesi için enstantane hızını ayarlar.

Birden fazla ışık koşulu için özelleştirilebilir önayar profilleri aşağıdaki ışık koşullarını düzeltir: enkandasen, fluoresan, halojen, güneşli, bulutlu, gece.

## <span id="page-31-0"></span>**7 Sorun Giderme**

Aşağıdaki bölümlerde bazı genel sorunlar ve çözümleri anlatılmaktadır.

#### <span id="page-32-0"></span>**CD'yi, DVD'yi veya BD'yi çıkarmak için optik disk sürücüsü açılmıyor**

- **1.** Sürücünün ön çerçevesindeki serbest bırakma deliğine düzleştirdiğiniz bir atacı **(1)** sokun.
- **2.** Disk tepsisi serbest kalana kadar atacı hafifçe bastırın ve sonra tepsiyi **(2)** durana kadar dışarı çekin.
- **3.** Diski **(3)** dış kenarlarını kaldırırken tepsi göbeğine hafifçe bastırarak tepsiden çıkarın. Diski kenarlarından tutun ve düz yüzeylere dokunmaktan kaçının.
- **F** NOT: Tepsiye tamamen erişilemiyorsa diski eğik tutarak çıkarın.

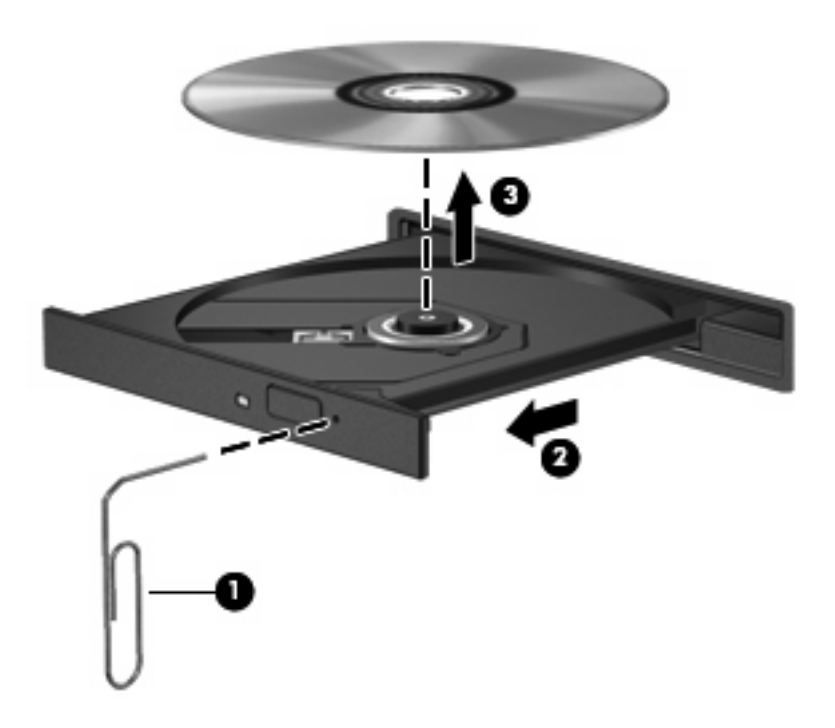

**4.** Disk tepsisini kapatıp diski koruyucu kutusuna yerleştirin.

#### **Bilgisayar optik sürücüyü algılamıyor**

Windows ekli aygıtı algılamıyorsa aygıt sürücü yazılımı eksik ya da bozuk olabilir. DVD/CD-ROM sürücüsünün algılanmadığından kuşkulanıyorsanız optik sürücünün Aygıt Yöneticisi yardımcı programında listelendiğini doğrulayın.

- **1.** Optik disk sürücüsünde disk varsa çıkarın.
- **2. Başlat**'ı tıklatıp **Arama Başlat** kutusuna aygıt yöneticisi yazın.

Yazarken arama sonuçları kutunun üstündeki bölmede listelenir.

- **3.** Sonuçlar bölmesinde **Aygıt Yöneticisi**'ni tıklatın. Kullanıcı Hesabı Denetimi tarafından komut istemi geldiğinde **Devam**'ı tıklatın.
- **4.** Aygıt Yöneticisi penceresinde **DVD/CD-ROM sürücüleri** yanında eksi (-) işareti yoksa artı (+) işaretini tıklatın. Optik sürücünün listede olup olmadığına bakın.

Sürücü listelenmemişse, "Aygıt sürücüsü yeniden yüklenmeli" bölümünde belirtildiği gibi aygıt sürücüsünü yükleyin (veya yeniden yükleyin).

## <span id="page-34-0"></span>**Disk yürütülmüyor**

- CD, DVD veya BD'yi yürütmeden önce çalışmalarınızı kaydedin ve tüm açık programları kapatın.
- CD, DVD veya BD'yi yürütmeden önce Internet'ten çıkın.
- Diski doğru taktığınızdan emin olun.
- Diskin temiz olduğundan emin olun. Gerekiyorsa diski filtre edilmiş su ve tüy bırakmayan bir bezle silin. Diski ortasından dışına doğru silin.
- Diskte çizikler olup olmadığını kontrol edin. Çizikler varsa diski, çoğu elektronik eşya mağazasında bulunan optik disk onarım takımı işleminden geçirin.
- Diski yürütmeden önce Uyku modunu devre dışı bırakın.

Disk yürütülürken Hazırda Bekletme veya Uyku modlarını başlatmayın. Aksi takdirde devam etmek isteyip istemediğinizi soran bir uyarı iletisi alırsınız. Bu mesaj görüntülenirse **Hayır**'ı tıklatın. Hayır'ı tıklattıktan sonra bilgisayar aşağıdaki davranışlardan herhangi birini gösterebilir:

Yürütme devam edebilir.

–veya–

- Çoklu ortam programındaki yürütme penceresi kapanabilir. Diski yürütmeye dönmek için diski yeniden başlatmak üzere çoklu ortam programınızdaki **Oynat** düğmesine basın. Bazı ender durumlarda programdan çıkmanız ve yeniden başlatmanız gerekebilir.
- Sistem kaynaklarını artırın:

Yazıcıları ve tarayıcılar gibi harici aygıtları kapatın. Bu aygıtların bağlantılarının kesilmesi önemli ölçüde sistem kaynağını serbest bırakır ve yürütme performansının daha iyi olmasını sağlar.

Masaüstü rengi özelliklerini değiştirin. İnsan gözünün 16 bitten fazla renkleri kolayca ayırt edememesi nedeniyle film izlerken sistem rengi özelliklerini aşağıdaki gibi 16 bit renge indirirseniz hiçbir renk kaybını fark etmezsiniz:

- **1.** Masaüstünde simge üzerine gelmeyecek şekilde herhangi bir yerde sağ tıklatıp **Kişiselleştir > Ekran Ayarları** öğesini seçin.
- **2. Renkler** öğesini **Orta (16 bit)** olarak ayarlayın.

## <span id="page-35-0"></span>**Disk otomatik olarak yürütülmüyor**

- **1. Başlat > Denetim Masası > CD'leri veya diğer ortamları otomatik kullan** öğesini seçin.
- **2. Tüm ortam ve aygıtlar için Otomatik Kullan'ı kullan** onay kutusunun seçili olduğunu onaylayın.
- **3. Kaydet**'i tıklatın.

Şimdi artık CD, DVD veya BD optik sürücüye yerleştirildiğinde otomatik olarak başlayacaktır.

## <span id="page-36-0"></span>**Film duruyor, atlıyor veya düzensiz yürütülüyor**

- Diski temizleyin.
- Aşağıdaki önerileri deneyerek sistem kaynaklarından tasarruf edin:
	- Internet'ten çıkın.
	- Masaüstü rengi özelliklerini değiştirin.
		- 1. Masaüstünde herhangi bir yerde sağ tıklatıp **Kişiselleştir > Ekran Ayarları** öğesini seçin.
		- 2. Zaten bu ayar seçili değilse **Renkler** öğesini **Orta (16 bit)** olarak ayarlayın.
	- Yazıcı, tarayıcı, kamera veya el aygıtları gibi harici aygıtların bağlantısını kesin.

## <span id="page-37-0"></span>**DVD filmi harici ekranda görüntülenmiyor**

- **1.** Hem bilgisayar ekranı, hem de harici bir ekran kullanılıyorsa 2 ekran arasında geçiş yapmak için bir veya iki kez fn+f4 tuşlarına basın.
- **2.** Harici ekranı birincil yapmak için monitör ayarlarını yapılandırın:
	- **a.** Masaüstünde herhangi bir yerde sağ tıklatıp **Kişiselleştir > Ekran Ayarları** öğesini seçin.
	- **b.** Birincil ve ikincil ekranları belirleyin.
	- **NOT:** İki ekran kullanıldığında DVD görüntüsü ikincil ekran olarak belirtilmiş ekranda görüntülenmez.

Bu kılavuzda söz edilmeyen çoklu ortam sorusu hakkında bilgi almak için **Başlat > Yardım ve Destek** öğesini seçin.

#### <span id="page-38-0"></span>**Disk yakma işlemi başlamıyor veya tamamlanmadan önce duruyor**

- Tüm programların kapalı olduğundan emin olun.
- Uyku ve Hazırda Bekletme özelliklerini kapatın.
- Sürücünüze uygun doğru türde disk kullandığınızdan emin olun. Disk türleri hakkında daha fazla bilgi için kullanıcı kılavuzlarına bakın.
- Diskin doğru yerleştirildiğinden emin olun.
- Daha yavaş bir yazma hızı seçip yeniden deneyin.
- Disk kopyalıyorsanız içeriği yeni diske yakmayı denemeden önce kaynak diskteki bilgileri sabit disk sürücünüze kaydedin ve sonra yakma işlemini sabit disk sürücünüzden yapın.
- Aygıt Yöneticisi'nde DVD/CD-ROM sürücüleri kategorisinde bulunan disk yakma aygıtı sürücüsünü yeniden yükleyin.

## <span id="page-39-0"></span>**Aygıt sürücüsü yeniden yüklenmeli**

- **1.** Optik disk sürücüsünde disk varsa çıkarın.
- **2. Başlat**'ı tıklatıp **Arama Başlat** kutusuna aygıt yöneticisi yazın.

Yazarken arama sonuçları kutunun üstündeki bölmede listelenir.

- **3.** Sonuç bölmesinde **Aygıt Yöneticisi**'ni tıklatın. Kullanıcı Hesabı Denetimi tarafından komut istemi geldiğinde **Devam**'ı tıklatın.
- **4.** Aygıt Yöneticisi penceresinde kaldırmak ve yeniden yüklemek istediğiniz (örneğin, DVD/CD-ROM'lar, Modemler, vb.) sürücü türünün yanında eksi (-) işareti yoksa artı (+) işaretini tıklatın.
- **5.** Listelenen sürücülerden birini tıklatın ve delete tuşuna basın. Komut isteminde sürücüyü silmek istediğinizi onaylayın fakat bilgisayarı yeniden başlatmayın.

Silmek istediğiniz başka sürücüler varsa işlemleri yineleyin.

- **6.** Aygıt Yöneticisi penceresinde araç çubuğundaki **Donanım değişikliklerini tara** simgesini tıklatın. Windows takılı donanımları sistemde tarar ve sürücü gerektiğinde varsayılan sürücüleri yükler.
- **FY NOT:** Bilgisayarı yeniden başlatmanız istenirse açık olan tüm dosyaları kaydedin ve sonra yeniden başlatın.
- **7.** Gerekirse Aygıt Yöneticisi'ni yeniden açın ve sürücülerin bir kez daha listelendiğini doğrulayın.
- **8.** Aygıtınızı kullanmayı deneyin.

Varsayılan aygıt sürücülerini kaldırıp yeniden yüklemek sorunu çözmezse, aşağıdaki bölümdeki yordamları kullanarak sürücüleri güncelleştirmeniz gerekebilir.

#### **En son HP aygıt sürücülerini alma**

HP aygıt sürücülerini almak için şu yordamlardan birini izleyin:

HP Güncelleştirme özelliğini kullanmak için:

- **1. Başlat > Tüm Programlar > HP > HP Güncelleştirme** öğesini seçin.
- **2.** HP Hoş Geldiniz ekranında **Ayarlar**'ı tıklatıp yardımcı programın Web'de yazılım güncelleştirmelerini ne zaman kontrol edeceğini seçin.
- **3.** HP güncelleştirmelerini hemen kontrol etmek için **İleri**'yi tıklatın.

HP Web sitesini kullanmak için:

- **1.** Internet tarayıcınızı açın, <http://www.hp.com/support> adresine gidin ve ülke veya bölgenizi seçin.
- **2.** Yazılım ve sürücü indirme seçeneğini tıklatıp ürün kutusuna bilgisayar modelinizin numarasını yazın.
- **3.** enter tuşuna basın ve ekrandaki yönergeleri izleyin.

#### **Microsoft aygıt sürücülerini alma**

Microsoft® Update özelliğini kullanarak en son Windows aygıt sürücülerini alabilirsiniz. Windows özelliği, Windows işletim sisteminin yanı sıra donanım sürücüleri ve diğer Microsoft ürünleri güncellemelerini otomatik olarak denetlemek ve yüklemek üzere ayarlanabilir.

<span id="page-40-0"></span>Microsoft Update özelliğini kullanmak için:

- **1.** Internet tarayıcınızı açın ve<http://www.microsoft.com> adresine gidip **Güvenlik ve Güncellemeler**'i tıklatın.
- **2.** Bilgisayarınızın işletim sistemi, programlar ve donanımlar için en son güncellemeleri almak üzere **Microsoft Güncelleme**'yi tıklatın.
- **3.** Microsoft Güncelleme'yi yüklemek için ekrandaki yönergeleri izleyin. Kullanıcı Hesabı Denetimi tarafından komut istemi geldiğinde **Devam**'ı tıklatın.
- **4. Ayarları değiştir**'i tıklatıp Windows işletim sistemi ve diğer Microsoft ürünleri için güncellemeleri denetlemek üzere Microsoft Güncelleme için bir zaman seçin.
- **5.** İstenilirse bilgisayarı yeniden başlatın.

#### **SoftPaq Download Manager'ı Kullanma**

HP SoftPaq Download Manager (SDM), HP iş bilgisayarları için SoftPaq bilgisine SoftPaq numarası gerekmeksizin hızlı erişim sağlayan bir araçtır. Bu aracı kullanarak, SoftPaq paketlerini kolayca arayabilir, sonra da bulduğunuz paketleri indirebilir ve açabilirsiniz.

SoftPaq Download Manager, HP FTP sitesinden bilgisayar modeli ile SoftPaq bilgilerini içeren yayımlanmış bir veritabanı dosyasını okuyarak ve indirerek çalışır. SoftPaq Download Manager, hangi SoftPaq paketlerinin indirilebileceğini belirlemek için bir veya daha fazla bilgisayar modeli belirtmenize imkan tanır.

SoftPaq Download Manager, veritabanı ve yazılım güncelleştirmeleri için HP FTP sitesini kontrol eder. Güncelleştirme bulunursa, otomatik olarak indirilir ve uygulanırlar.

SoftPaq paketlerini indirmek için:

- **1. Başlat > Tüm Programlar > HP > HP SoftPaq Download Manager** öğesini tıklatın.
- **2.** SoftPaq Download Manager ilk kez açılırken, yazılımları yalnızca kullandığınız bilgisayar için mi yoksa desteklenen tüm modeller için mi görüntülemek istediğinizi soran bir pencere belirir. **Desteklenen tüm modeller için geçerli yazılımları göster**'i seçin. Daha önce HP SoftPaq Download Manager kullandıysanız, 3. adıma geçin.
	- **a.** Yapılandırma Seçenekleri penceresinden işletim sisteminizi ve dilinizi seçin. Filtreler, Ürün Katalog bölmesinde listelenen seçeneklerin sayısını sınırlar. Örneğin, işletim sistemi filtresinde yalnızca Windows Vista Business seçilirse, Ürün Katalog bölmesinde gösterilen tek işletim sistemi Windows Vista Business olacaktır.
	- **b.** Başka işletim sistemleri eklemek için Yapılandırma Seçenekleri penceresindeki filtre ayarlarını değiştirin. Daha fazla bilgi için HP SoftPaq Download Manager yazılımı Yardım'a başvurun.
- **3.** Sol bölmede, model listesini genişletmek için (+) işaretini tıklatın, sonra da güncelleştirmek istediğiniz ürün modelini veya modellerini seçin.
- **4.** Seçilen bilgisayar için indirilebilir SoftPaq paketlerinin listesini indirmek için **İndirilebilir SoftPaq Paketlerini Bul**'u tıklatın.
- **5.** İndirilebilir SoftPaq paketleri listesinden seçim yapın, sonra da, indirme işleminin ne kadar süreceğini SoftPaq seçimi ve Internet bağlantısı hızı belirlediğinden, indireceğiniz çok sayıda SoftPaq varsa, **Yalnızca Şunu İndir**'i tıklatın.

İndirmek istediğiniz yalnızca bir veya iki SoftPaq paketi varsa ve yüksek hızlı bir Internet bağlantısına sahipseniz, **İndir ve Aç**'ı tıklatın.

**6.** Seçilen SoftPaq paketlerini bilgisayarınıza yüklemek için SoftPaq Download Manager yazılımında **SoftPaq Paketini Yükle**'yi sağ tıklatın.

## <span id="page-42-0"></span>**Dizin**

#### **A**

aygıt sürücüleri HP sürücüleri [36](#page-39-0) Microsoft sürücüleri [36](#page-39-0) yeniden yükleme [36](#page-39-0)

#### **B**

bağlantı noktaları harici monitör [12](#page-15-0) HDMI [13](#page-16-0) BD çıkarma [24,](#page-27-0) [29](#page-32-0) takma [17](#page-20-0) Blu-ray Diski (BD) [16](#page-19-0) Blu-ray ROM DVD+/-RW Süper Çoklu Çift Katmanlı LightScribe Sürücü [16](#page-19-0) bölge kodları, DVD [20](#page-23-0)

#### **C**

CD çıkarma [24,](#page-27-0) [29](#page-32-0) kopyalama [22](#page-25-0) takma [16](#page-19-0) yakma [23](#page-26-0) CD sürücüsü [15](#page-18-0)

#### **Ç**

çoklu ortam bileşenleri, belirleme [2](#page-5-0) çoklu ortam yazılımı erişim [6](#page-9-0) yükleme [7](#page-10-0)

#### **D**

dahili mikrofon, belirleme [2](#page-5-0) düğme, sesi kapatma [3](#page-6-0) DVD bölge ayarını değiştirme [20](#page-23-0) çıkarma [24,](#page-27-0) [29](#page-32-0)

kopyalama [22](#page-25-0) takma [16](#page-19-0) yakma [23](#page-26-0) DVD bölge ayarları [20](#page-23-0)

#### **F**

film, izleme [17](#page-20-0)

#### **H**

harici monitör bağlantı noktası [12](#page-15-0) harici ses aygıtları, bağlama [9](#page-12-0) HDMI bağlantı noktası [13](#page-16-0) hoparlörler [2](#page-5-0)

ipuçları, web kamerası [26](#page-29-0)

#### **J**

**İ**

jaklar ses çıkış (kulaklık) [2](#page-5-0) ses giriş (mikrofon) [2](#page-5-0)

#### **K**

kulakiçi kulaklıklar [2](#page-5-0) kulaklık (ses çıkış) jakı [2](#page-5-0) kulaklıklar [2](#page-5-0)

#### **M**

mikrofon, dahili [2](#page-5-0) monitör, bağlama [12](#page-15-0)

#### **O**

optik disk çıkarma, güç varken [24](#page-27-0) takma [16](#page-19-0) optik sürücü [15](#page-18-0) Otomatik Kullan [19](#page-22-0)

#### **P**

projektör, bağlama [12](#page-15-0)

#### **S**

ses aygıtları, bağlama harici [9](#page-12-0) ses çıkış (kulaklık) jakı [2](#page-5-0) ses düzeyi, ayarlama [3](#page-6-0) ses giriş (mikrofon) jakı [2](#page-5-0) ses işlevleri, denetleme [10](#page-13-0) ses işlevlerini denetleme [10](#page-13-0) ses özellikleri [8](#page-11-0) ses, yapılandırma [14](#page-17-0) sesi kapatma düğmesi [3](#page-6-0) sessiz düğmesi [3](#page-6-0) SoftPaq paketleri, karşıdan yükleme [37](#page-40-0) sorun giderme aygıt sürücüleri [36](#page-39-0) disk yakma [35](#page-38-0) disk yürütülmüyor [31](#page-34-0) film oynatma [33](#page-36-0) harici ekran [34](#page-37-0) HP aygıt sürücüleri [36](#page-39-0) Microsoft aygıt sürücüleri [36](#page-39-0) optik disk tepsisi [29](#page-32-0) optik sürücünün algılanması [29](#page-32-0) otomatik kullan [32](#page-35-0) sorunlar, çözme [28](#page-31-0) sürücüler BD [15](#page-18-0) CD [15](#page-18-0) DVD [15](#page-18-0) DVD+/-RW Süper Çoklu Çift Katmanlı LightScribe Sürücü [16](#page-19-0) optik disk [15](#page-18-0)

#### **T**

telif hakkı uyarısı [21](#page-24-0)

#### **V**

video, kullanma [11](#page-14-0)

#### **W**

web kamerası belirleme [2](#page-5-0) ipuçları [26](#page-29-0) kullanma [25](#page-28-0) özellikleri ayarlama [27](#page-30-0) web kamerasını kullanma [25](#page-28-0)

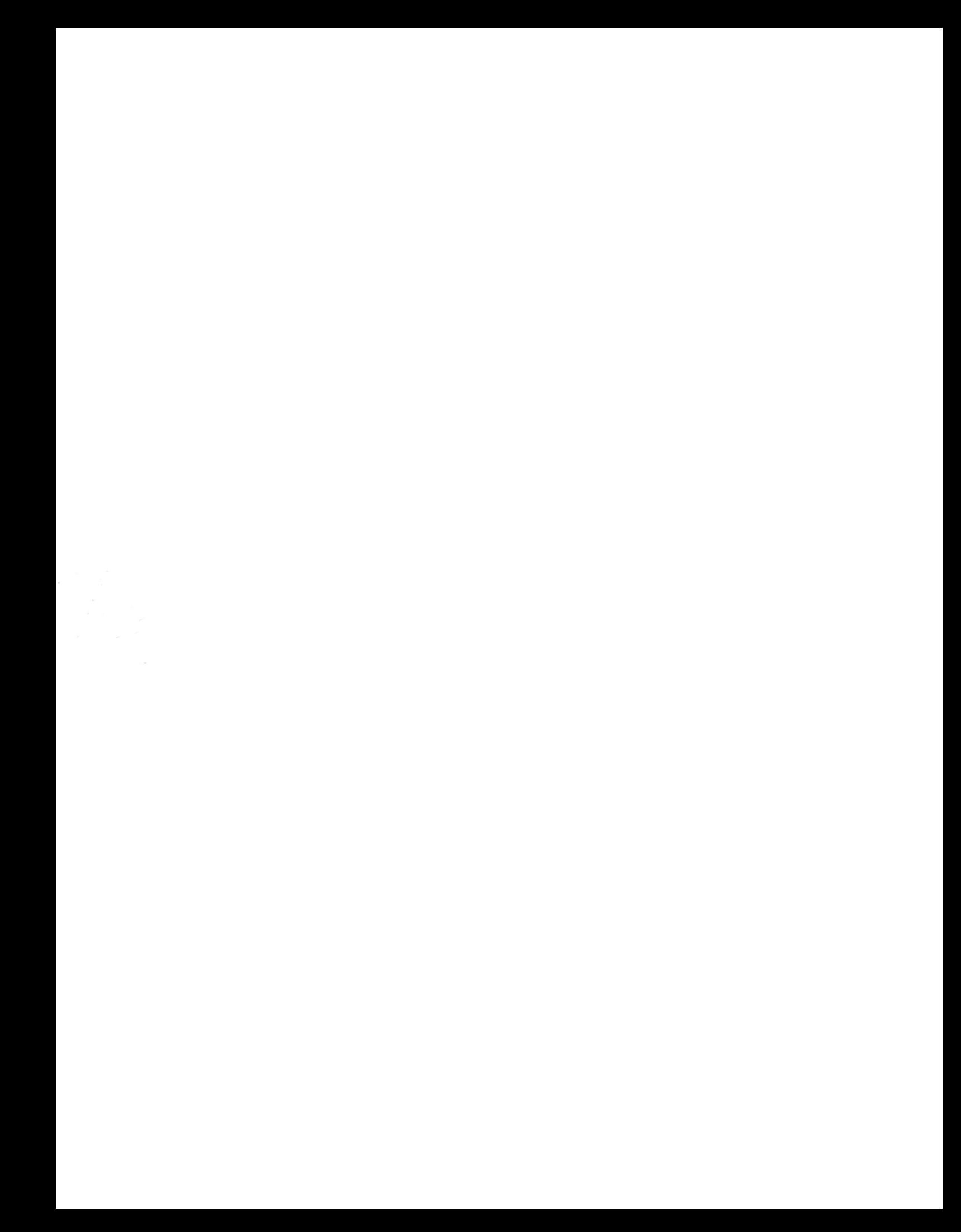